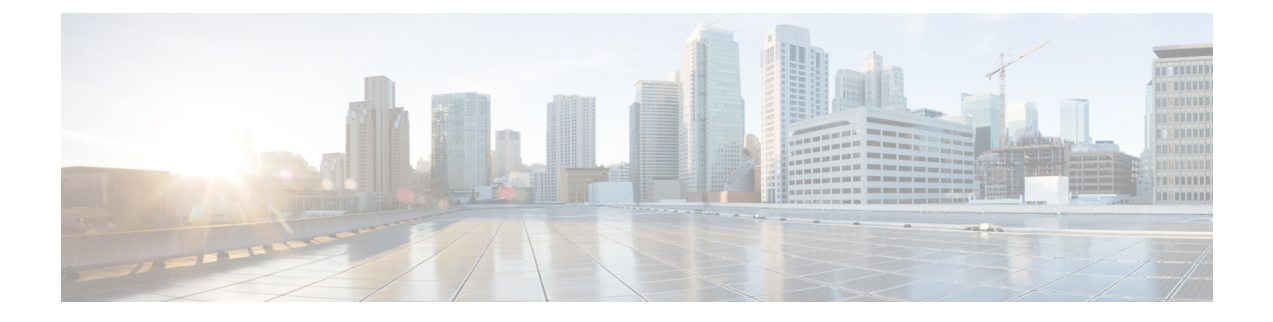

# **Firewall** 移行ツールについて

- Firewall [移行ツールについて](#page-0-0) (1 ページ)
- Firewall [移行ツールの履歴](#page-3-0) (4 ページ)
- Firewall [移行ツールのライセンス](#page-6-0) (7 ページ)
- Cisco Success Network (7 [ページ\)](#page-6-1)

# <span id="page-0-0"></span>**Firewall** 移行ツールについて

#### 資料

本書『*Cisco Secure Firewall* 移行ツールを使用した *ASA with Firewall Services*(*FPS*)から *Cisco Secure Firewall Threat Defense* への移行』に記載されているすべての情報については、最新バー ジョンの SecureFirewall を参照しています。「Cisco.com から Firewall [移行ツールのダウンロー](ASA2FTD-with-FPS-FP-Migration-Tool_chapter3.pdf#nameddest=unique_4) [ド](ASA2FTD-with-FPS-FP-Migration-Tool_chapter3.pdf#nameddest=unique_4)」の手順に従って、最新バージョンの Firewall 移行ツールをダウンロードします。

2.4 以降では、Firewall 移行ツールは ASA with Firewall Services (FPS) ファイアウォール構成の 脅威に対する防御 への移行をサポートしています。Firewall 移行ツールは、ASA withFPS 構成 を 脅威に対する防御 に移行するためのものです。

### 結果を表示するための **Firewall** 移行ツール

Firewall 移行ツール は、サポートされている ASA with FPS 構成をサポートされている 脅威に 対する防御 プラットフォームに変換します。Firewall 移行ツールを使用すると、サポートされ ている ASA with FPS の機能とポリシーの移行を自動化できます。サポートされていない機能 は手動で移行する必要がある場合があります。

Firewall 移行ツールは ASA with FPS の情報を収集して解析し、最終的に Management Center に プッシュします。解析フェーズ中に、Firewall 移行ツールは、以下を特定する移行前レポート を生成します。

- 完全に移行された、部分的に移行された、移行がサポートされていない、および移行が無 視された ASA with FPS(Firewall Services)構成項目。
- エラーのある ASA withFPS 構成行には、Firewall 移行ツールが認識できない ASA withFPS CLI がリストされています。これにより、移行がブロックされています。

解析エラーがある場合は、問題を修正し、新しい構成を再アップロードし、接続先デバイスに 接続し、ASA with FPS インターフェイスを 脅威に対する防御 インターフェイスにマッピング し、セキュリティゾーンとインターフェイスグループをマッピングして、構成の確認と検証に 進むことができます。その後、構成を接続先デバイスに移行できます。

Firewall 移行ツールを使用すると、進行状況が保存され、移行プロセス中の 2 つの段階から移 行を再開できます。

• **ASA with FPS** 構成ファイルの解析が正常に完了した後

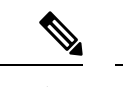

解析エラーが発生した場合、または解析前に終了した場合は、 Firewall 移行ツールでアクティビティを最初からやり直す必要が あります。 (注)

• [最適化、確認および検証(Optimize, Review and Validate)] ページ

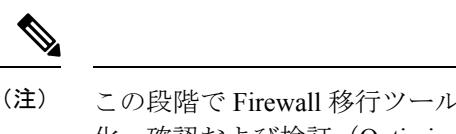

この段階で Firewall 移行ツールを終了して再起動すると、[最適 化、確認および検証 (Optimize, Review and Validate) 1ページが表 示されます。

#### コンソール

Firewall移行ツールを起動すると、コンソールが開きます。コンソールには、Firewall移行ツー ルの各ステップの進行状況に関する詳細情報が表示されます。コンソールの内容は、Firewall 移行ツールのログファイルにも書き込まれます。

Firewall 移行ツールが開いていて実行中の間は、コンソールを開いたままにする必要がありま す。

Ú

Firewall 移行ツールを終了するために Web インターフェイスが実行されているブラウザを閉じ 重要 ると、コンソールはバックグラウンドで実行され続けます。Firewall 移行ツールを完全に終了 するには、キーボードの Command キー + C を押してコンソールを終了します。

#### ログ

Firewall 移行ツールは、各移行のログを作成します。ログには、移行の各ステップで発生した 内容の詳細が含まれるため、移行が失敗した場合の原因の特定に役立ちます。

Firewall 移行ツールのログファイルは、*<migration\_tool\_folder>*\logs にあります。

#### リソース

Firewall 移行ツールは、移行前レポート、移行後レポート、 ASA withFPS 構成、およびログの コピーを resources フォルダに保存します。

resources フォルダは、*<migration\_tool\_folder>*\resources にあります。

#### 未解析ファイル

Firewall 移行ツールは、未解析ファイルで無視した構成行に関する情報をログに記録します。 この Firewall 移行ツールは、 ASA with FPS 構成ファイルを解析するときにこのファイルを作 成します。

未解析ファイルは、*<migration\_tool\_folder>*\resources にあります。

#### **Firewall** 移行ツールでの検索

[最適化、確認および検証(Optimize, Review and Validate)] ページの項目など、Firewall 移行 ツールに表示されるテーブル内の項目を検索できます。

テーブルの任意の列または行の項目を検索するには、テーブルの上の 検索( ) をクリック し、フィールドに検索語を入力します。Firewall 移行ツールはテーブル行をフィルタ処理し、 その検索語を含む行のみを表示します。

単一の列で項目を検索するには、列見出しにある [検索 (Search) ] フィールドに検索語を入力 します。Firewall 移行ツールはテーブル行をフィルタ処理し、検索語に一致する行のみを表示 します。

ポート

Firewall 移行ツールは、ポート 8321 〜 8331 およびポート 8888 の 12 ポートのうちいずれかの ポートで実行されるテレメトリをサポートします。デフォルトでは、Firewall移行ツールはポー ト 8888 を使用します。ポートを変更するには、app\_config ファイルのポート情報を更新し ます。更新後、ポートの変更を有効にするために、Firewall 移行ツールを再起動します。 app\_config ファイルは、<migration\_tool\_folder>\app\_config.txt にあります。

テレメトリはこれらのポートでのみサポートされているため、ポート 8321 ~ 8331 およびポー ト 8888 を使用することを推奨します。Cisco Success Network を有効にすると、Firewall 移行 ツールに他のポートを使用できなくなります。 (注)

# <span id="page-3-0"></span>**Firewall** 移行ツールの履歴

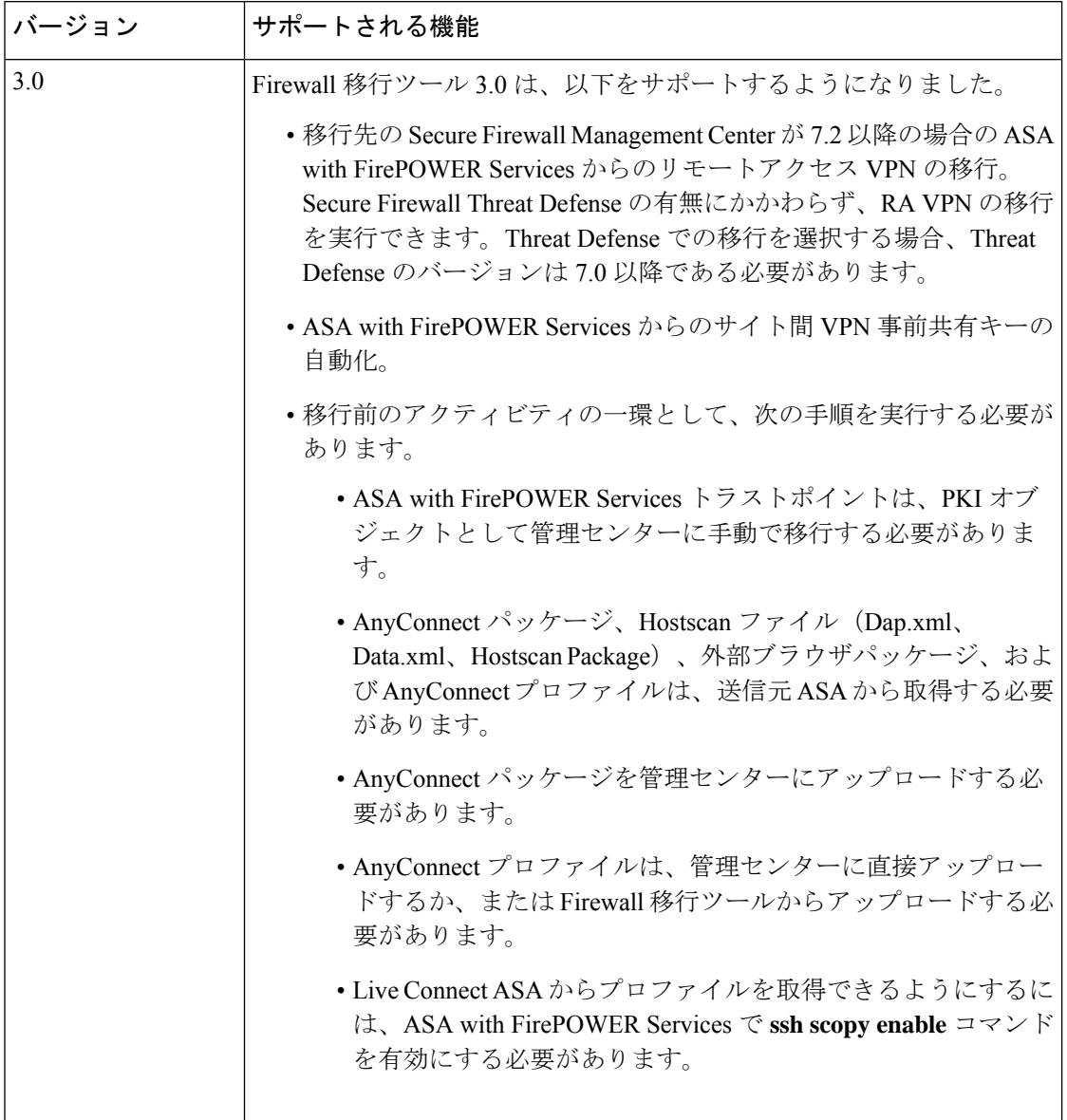

I

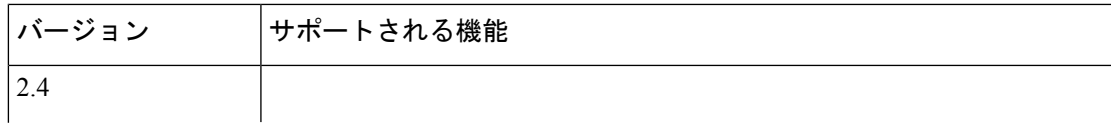

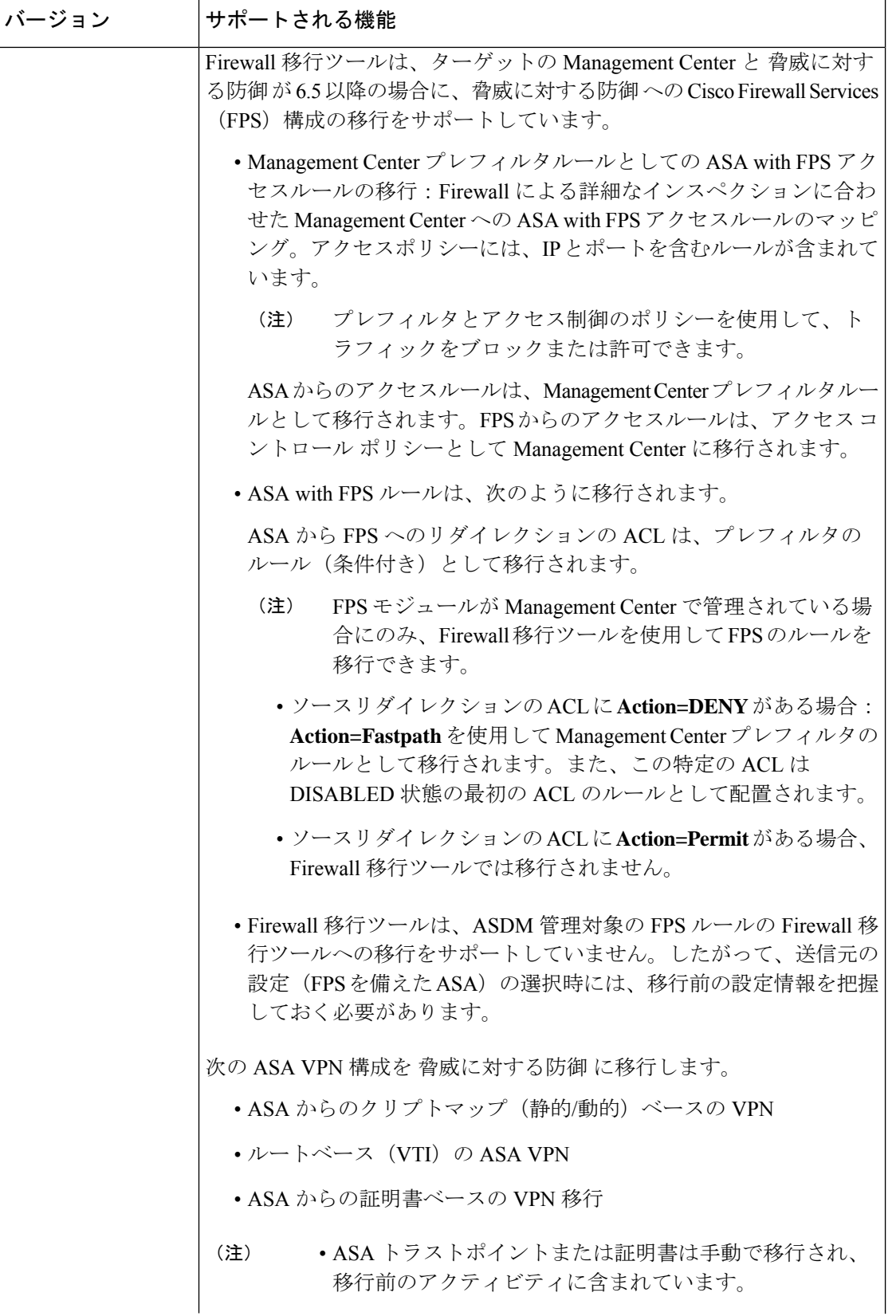

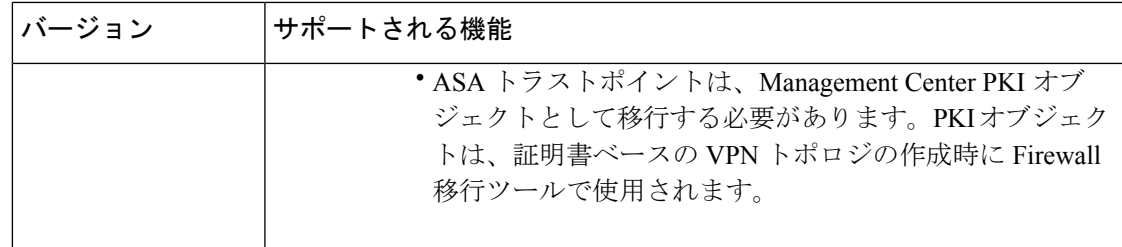

## <span id="page-6-0"></span>**Firewall** 移行ツールのライセンス

Firewall 移行ツールアプリケーションは無料であり、ライセンスは必要ありません。ただし、 脅威に対する防御 への正常な登録とポリシーの展開のため、Management Center には関連する 脅威に対する防御 機能に必要なライセンスが必要です。

### <span id="page-6-1"></span>**Cisco Success Network**

Cisco Success Network はユーザ対応のクラウドサービスです。Cisco Success Network を有効に すると、Firewall 移行ツールと Cisco Cloud 間にセキュアな接続が確立され、使用状況に関する 情報と統計情報がストリーミングされます。テレメトリをストリーミングすることによって、 Firewall移行ツールからの対象のデータを選択して、それを構造化形式でリモートの管理ステー ションに送信するメカニズムが提供されるため、次のメリットが得られます。

- ネットワーク内の製品の有効性を向上させるために、利用可能な未使用の機能について通 知します。
- 製品に利用可能な、追加のテクニカルサポートサービスとモニタリングについて通知しま す。
- シスコ製品の改善に役立ちます。

Firewall 移行ツールは常にセキュアな接続を確立および維持し、Cisco Success Network に登録 できるようにします。Cisco Success Network を無効にすることで、いつでもこの接続をオフに できます。これにより、デバイスが Cisco Success Network クラウドから接続解除されます。

#### **Cisco Success Network** の有効化と無効化

Firewall 移行ツールの [エンドユーザーライセンス契約(End User License Agreement)] ページ で Cisco Success Network と情報を共有することに同意する場合は、Cisco Success Network を有 効にします。詳細については、「Firewall [移行ツールの起動](ASA2FTD-with-FPS-FP-Migration-Tool_chapter3.pdf#nameddest=unique_8)」を参照してください。移行ごと に、Firewall 移行ツールの [設定(Settings)] ボタンから Cisco Success Network を有効または無 効にできます。Cisco Success Network と共有される具体的なテレメトリデータの詳細について は、Cisco Success Network[:テレメトリデータを](ASA2FTD-with-FPS-FP-Migration-Tool_appendix1.pdf#nameddest=unique_9)参照してください。

I